# Membuat bukutamu dengan PHP dan MySQL oleh Achmad Solichin

Pasti dah pada tau kan ?? Apa itu buku tamu ?? Atau dalam bahasa kerennya Guestbook. Karena dah pada tau, jadi gak usah dijelasin panjang lebar mengenai apa itu buku tamu kan ?

Langsung aja, tutorial kali ini akan membahas bagaimana membuat bukutamu sederhana dengan memanfaatkan bahasa pemrograman PHP yang dikolaborasikan dengan MySQL. Sebelum dimulai, ada beberapa software yang harus dipersiapkan\*), yaitu :

- 1. PHP 4.0+
- 2. MySQL 3+
- 3. Apache 1+
- 4. Editor (Dreamweaver, Notepad, dll)
- 5. Niat dan Kesempatan, karena kejahatan bisa timbul bukan hanya….. (apa sih ?? kok jadi nglantur sih ??)

\*) kamu bisa pake ftihosting untuk mencoba tutorial ini

# **Langkah Pertama Merancang Database**

Untuk membuat suatu guestbook atau bukutamu yang baik, kita membutuhkan media penyimpanan data bukutamu yang diinputkan oleh pengunjung. Media ini bisa berupa file dan bisa berupa database. Namun sekarang kita akan mencoba memanfaatkan database MySQL sebagai media penyimpanan tersebut. Gimana ?? bisa dimulai ??? OK Kita akan bikin satu tabel dalam MySQL dengan struktur sebagai berikut (ingat ini hanya contoh jadi bisa kamu modifikasi sesuai keinginan ) :

CREATE TABLE bukutamu ( id INT (10) UNSIGNED NOT NULL AUTO\_INCREMENT, nama VARCHAR (15) NOT NULL, situs VARCHAR (30) NOT NULL, email VARCHAR (30) NOT NULL, pesan TEXT NOT NULL, waktu DATETIME NOT NULL, PRIMARY KEY(id), UNIQUE(id), INDEX(id) );

# **Langkah Kedua Membuat File Koneksi**

Sebelum membuat tampilan bukutamu, kita perlu bikin dulu file **koneksi.php** untuk menghubungkan php dengan database MySQL. Kurang lebih isi file koneksi.php adalah sbb :

<?php //file koneksi untuk menghubungkan dengan database \$\_HOST = "localhost"; //hostname MySQL

```
$_USER = "user_kamu"; //user mysql 
$_PASS = "pass_kamu"; //password mysql 
$DBNM = "db" kamu": //nama database//koneksi 
$konek = mysql_connect($_HOST, $_USER, $_PASS); 
if($konek) { 
      $sele = mysql\_select\_db($\_DBNM); if(!$sele) { 
              echo mysql_error(); 
       } 
} 
?>
```
# **Langkah Ketiga Membuat Tampilan Awal Buku Tamu dan Proses Input Buku Tamu**

Tampilan Awal buku tamu akan menampilkan form inputan berupa nama, email, situs dan pesan. Pengunjung akan menginput pesan dan data mereka lewat form di tampilan awal ini. Simpanlah file tampilan awal ini dengan nama **index.php**. Berikut listing programnya :

```
<?php 
include "koneksi.php"; 
//jika ditekan tombol submit 
if(isset($_POST['submit'])) { 
        $nama = addslashes($_POST['nama']); 
        $email = addslashes($_POST['email']); 
       $situs = addslashes($_POST['situs']);
        $pesan = addslashes(strip_tags($_POST['pesan'])); 
        //jika nama dan pesan tidak kosong 
        if(!empty($nama) && !empty($pesan)) { 
                $sql = mysql_query("INSERT INTO bukutamu 
VALUES('','$nama','$situs','$email','$pesan',now())"); 
               if($sql) {
?> 22 April 2014 2014 2015
                       <script language="JavaScript"> 
                       alert('Terima kasih. Anda telah mengisi buku tamu'); 
                       document.location='lihat_bukutamu.php'; 
                       </script> 
                      <?
                } else { 
                       echo mysql_error(); 
 } 
        } else { 
?> 2> 2≥
                <script language="JavaScript">alert('Nama dan pesan harus diisi');</script> 
               \leq?
        } 
} 
?> 
<html> 
<head> 
<title>Buku Tamu</title>
<meta http-equiv="Content-Type" content="text/html; charset=iso-8859-1"> 
<link href="style.css" rel="stylesheet" type="text/css">
```
#### </head>

```
<body onLoad="document.frmguest.nama.focus()"> 
<div align="center"> 
  <table width="481" border="0" cellpadding="0" cellspacing="0"> 
   <!--DWLayoutTable--> 
   <form action="" method="post" name="frmguest"> 
    <tr> <td height="21" colspan="2" align="center" valign="middle" class="header">ISI 
      BUKU TAMU</td>
    \langle tr \rangle<tr><td height="15" colspan="2" valign="top"><!--DWLayoutEmptyCell-->&nbsp;</td>
    \langletr>
    <tr><td width="101" height="18" valign="middle">&nbsp;Nama*</td>
      <td width="378" valign="middle">: 
       <input name="nama" type="text" id="nama" size="20" maxlength="20"> </td> 
    \langletr>
     <tr> 
     <td height="18" valign="middle">&nbsp;Email</td>
      <td valign="middle">: 
       <input name="email" type="text" id="email" size="30" maxlength="30"></td> 
    \langle tr \rangle<tr><td height="18" valign="middle">&nbsp;Situs</td>
      <td valign="middle">: 
       <input name="situs" type="text" id="situs" value="http://" size="30" 
maxlength="30"></td> 
    \langle tr \rangle <tr> 
     <td height="101" valign="top">&nbsp;Pesan*</td>
      <td valign="top"> &nbsp; <textarea name="pesan" cols="60" rows="7" 
id="pesan"></textarea> 
     \langle t \rangle\langle/tr\rangle<tr><td height="13" colspan="2" valign="top"><!--DWLayoutEmptyCell-->&nbsp;</td>
    \langle tr \rangle<tr><td height="18" valign="top"><!--DWLayoutEmptyCell-->&nbsp;</td>
      <td valign="top"><input name="submit" type="submit" id="submit" value="Isi 
Bukutamu"> 
       <input type="reset" name="Reset" value="Batal"> 
       &nbsp;<a href="lihat_bukutamu.php">Lihat Bukutamu</a></td> 
    \langle/tr><tr> <td height="14"></td> 
     <td></td>\langletr>
   </form> 
  </table> 
\langlediv\rangle</body> 
</html>
```
Dari Program di atas, akan menghasilkan Tampilan kurang lebih sebagai berikut :

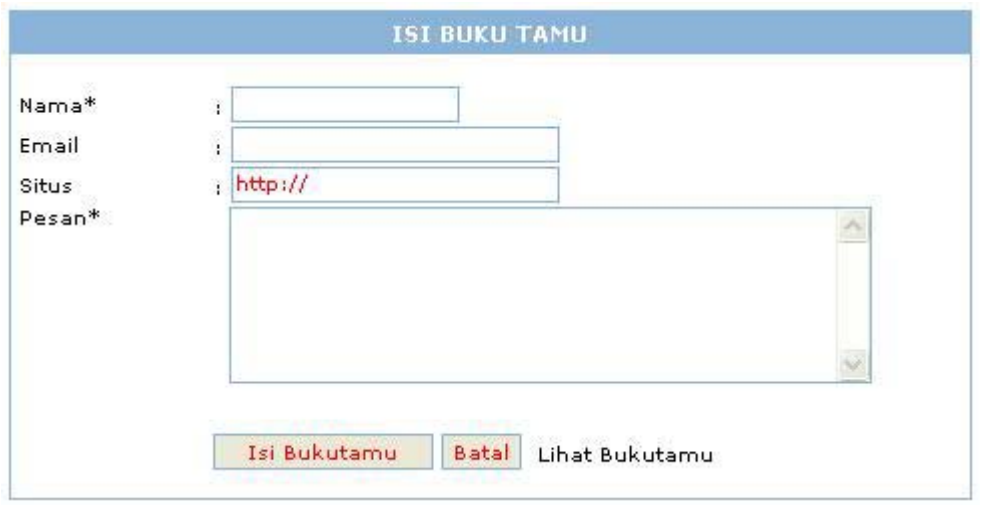

Dah ngerti belum program di atas ?? Kalo belum saya jelasin deh dikit.

Soal tampilannya, gak usah protes yah…. Karena mungkin masih amburadul dan kurang menarik. Yang perlu diperhatikan dari tampilan awal (form isian) sebuah buku tamu adalah nama (name) dari masing-masing form inputan. Dalam tampilan di atas terdapat empat form inputan yaitu **nama** (dengan name="nama"), **email** (dengan name="email"), **Situs** (name="situs") dan **pesan** (name="pesan"), serta dua buah tombol yaitu tombol **submit** (value="Isi bukutamu") dan tombol **Batal**(reset) untuk membatalkan proses inputan.

Pada program di atas, di dalam tag <body> terdapat tambahan onLoad="document.frmguest.nama.focus()" . Dengan perintah ini maka saat pertama kali halaman awal ini ditampilkan, cursor akan mengarah langsung ke form inputan nama.

Selanjutnya, sesuai dengan atribut action yang terdapat dalam tag <form>, setelah semua form diisi oleh user dan ditekan tombol submit (Isi Bukutamu) maka ke manakah data yang diinput akan diproses ?? pada program di atas, value dari atribut action="", artinya program akan memproses hasil inputan di halaman yang sama. Jadi tetap di halaman index.php

Bagian program selanjutnya akan diserahkan ke script php yang akan "menangkap" dan "mengolah" form inputan sesuai keinginan kita. Coba perhatikan script program di atas, terutama yang berada di antara tag <? dan ?>.

Pertama kali, karena nantinya kita akan berhubungan dengan database, yakni dalam proses penyimpanan data, maka kita harus menyertakan file **koneksi.php** dalam program. Perintah untuk menyertakan suatu program dalam php adalah dengan fungsi "include" seperti terlihat pada baris kedua program di atas.

Program akan memeriksa dulu, apakah tombol submit benar-benar ditekan atau tidak, caranya dengan perintah :

#### if(isset(\$\_POST['submit']))

Jika pemeriksaan kondisi if bernilai true, maka ambil data dari form dengan method \$\_POST satu per satu. Misalnya untuk mengambil data nama maka perintahnya adalah :

 $$nama = $_POST['nama']$ ;

Dalam program, terdapat fungsi addslashes(). Fungsi untuk apakah ini ?? addslashes() merupakan fungsi yang udah disediakan oleh php yang akan menambahkan tanda backshashes ("\") pada string yang mengandung karakter quote (') atau doublequote ("). Hal ini berguna sebagai salah satu cara untuk mencegah SQL Injection. Misalnya terdapat variable **\$nama** yang kebetulan berisi string "**Ma'mun**", jika kita langsung memasukkan variable ini ke MySQL, maka akan terjadi error dan data tidak akan masuk. Kita harus merubah string nama menjadi "**Ma\'mun**" terlebih dahulu. Untuk merubah string "Ma'mun" menjadi "Ma\'mun" dalam php menggunakan fungsi addslashes() tadi.

Selain addslashes(), dalam program di atas juga terdapat fungsi strip tags(). Fungsi ini berguna untuk mem-parsing text (string) sedemikian hingga semua tag html yang mungkin disertakan oleh user akan diabaikan. Biasanya dipakai untuk menghindari inputan tag-tag html yang terkadang tidak diinginkan.

Selanjutnya program akan memeriksa sekali lagi, apakah field **\$nama** dan **\$pesan** benar-benar sudah diisi. Jika benar, maka lakukan proses insert ke database, namun jika salah, tampilkan pesan kesalahan. Proses insert ke database sendiri dengan perintah sebagai berikut :

\$sql = mysql\_query("INSERT INTO bukutamu VALUES('', '\$nama','\$situs','\$email', '\$pesan', now() )");

Perintah now() dalam query di atas akan menghasilkan tanggal system saat proses insert berlangsung.

## **Langkah Keempat**

# **Membuat Halaman Tampilan Buku Tamu**

Untuk tampilan buku tamu, di sini saya bikin dengan sangat sederhana. Kurang lebih tampilannya sebagai berikut :

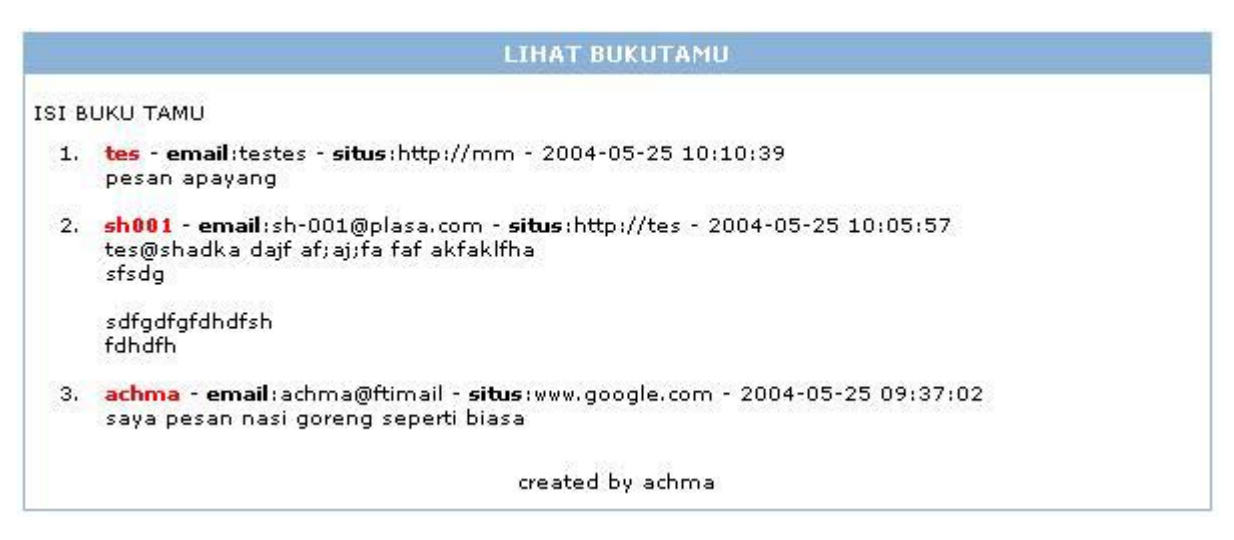

Untuk buat tampilan di atas, bikin file dengan nama **lihat\_bukutamu.php** dengan listing program sbb :

<?php

```
include "koneksi.php"; 
?> 
<html> 
<head> 
<title>Lihat bukutamu</title>
<meta http-equiv="Content-Type" content="text/html; charset=iso-8859-1"> 
<link href="style.css" rel="stylesheet" type="text/css"> 
</head> 
<body> 
<div align="center"> 
  <table width="594" border="0" cellpadding="0" cellspacing="0"> 
    <!--DWLayoutTable--> 
   <tr> <td width="592" height="20" align="center" valign="middle" class="header">LIHAT 
     BUKUTAMU</td>
   \langletr>
    <tr> 
    <td height="13" valign="top"><!--DWLayoutEmptyCell-->&nbsp;</td>
   \langle tr \rangle <tr> 
    <td height="20" valign="top">&nbsp;<a href="index.php">ISI BUKU TAMU</a></td>
   \langle tr \rangle<tr><td height="110" valign="top"> <p>
     <sub>ol</sub></sub>
       \leq?
          $sql = mysql_query("SELECT * FROM bukutamu ORDER BY id DESC"); 
         while(\frac{1}{2}hasil = mysql_fetch_array(\frac{1}{2}sql)) {
                 $nama = stripslashes($hasil['nama']); 
                 $email = stripslashes($hasil['email']); 
                 $situs = stripslashes($hasil['situs']); 
                 $pesan = stripslashes($hasil['pesan']); 
                $time = $hasil['waktu'];
          ?> 
        <li> <strong><font color="#FF0000"><? echo $nama;?></font></strong> 
        - <strong>email</strong>:<a href="mailto:<? echo $email ?>"><? echo $email?>
\langlea>
        - <strong>situs</strong>:<a href="<? echo $situs ?>" target=" blank"><? echo
$situs ?> </a>
         - <? echo $time ?><br> 
         <? echo nl2br($pesan); ?> <br> 
        <br>
         <? } ?> 
     </ol></p>
     \langle t \rangle\langle/tr\rangle<tr> <td height="15" align="center" valign="middle">created by <a 
href="http://webfti/achma">achma</a></td> 
  \langle/tr><tr><td height="6"></td>
   \langle/tr> </table> 
\langlediv\rangle</body> 
</html>
```
Dalam program di atas, terdapat fungsi stripslashes(). Apa gunanya fungsi ini ?? Fungsi stripslashes() merupakan lawan dari fungsi addslashes(), dimana fungsi ini akan mengubah string yang semula ditambahkan dengan tanda backslashes ("\") menjadi string semula tanpa backslashes.

Dalam program di atas juga terdapat fungsi nl2br() yang berfungsi untuk menyertakan break return (pindah baris) pada proses inputan oleh user.

#### **Langkah Kelima**

# **Cascade Style Sheet, Pemanis Buku Tamu**

Sebagai langkah terakhir dari tutorial ini, buatlah file **style.css** yang berisi style untuk halaman buku tamu. Mungkin keterangan mengenai style sheet akan dijelaskan di kesempatan lain. Berikut listing programnya :

```
a:link,a:visited,a:active { 
        font-family: Verdana, Arial, Helvetica, sans-serif; 
        font-size: 10px; 
        color: #000000; 
        text-decoration: none; 
} 
a:hover { 
        font-family: Verdana, Arial, Helvetica, sans-serif; 
        font-size: 10px; 
        color: #FF0000; 
        text-decoration: underline; 
} 
body { 
        font-family: Verdana, Arial, Helvetica, sans-serif; 
        font-size: 10px; 
} 
table { 
        font-family: Verdana, Arial, Helvetica, sans-serif; 
        font-size: 10px; 
        border: 1px solid #8BB2D9; 
} 
.header \{ font-family: Verdana, Arial, Helvetica, sans-serif; 
        font-size: 11px; 
        color: #FFFFFF; 
        background-color: #8BB2D9; 
        font-weight: bold; 
} 
input { 
        font-family: Verdana, Arial, Helvetica, sans-serif; 
        font-size: 10px; 
        color: #FF0000; 
        height: 18px; 
        border: 1px solid #8BB2D9; 
} 
textarea { 
        font-family: Verdana, Arial, Helvetica, sans-serif;
```

```
 font-size: 10px; 
        color: #FF0000; 
        border: 1px solid #8BB2D9; 
}
```
Akhirnya……….. selesai juga nich tutorial mengenai guestbook. Ohya dalam tutorial ini masih ada kekurangannya (dan itu pasti banyak), salah satunya adanya belum adanya paging untuk menampilkan isi dari buku tamu. Silahkan temen-temen kembangin sendiri.

Semoga tutorial yang sederhana ini bisa bermanfaat untuk kita semua. Amin

Achmad Solichin achma@ftimail